### **TRAVEL APPLICATION**

## **Travel Request**

HELPFUL HINTS

• The traveler will be notified by email when the delegate has prepared the travel request for review and submission. *The email will come from the delegate's email address (not SAPworkflowUNP@nebraska.edu).* 

#### PROCEDURE

Within Firefly, click on the *Travel and Expense Reporting* tile.

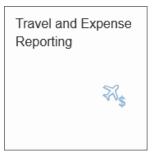

# The travel page appears. Click Travel Request.

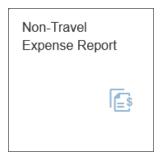

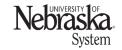

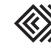

Updated April 15, 2024

Locate the travel request and click to open it.

| Employee ID: 43081 Relegate Name: SHANNON POPPE Campus: UNCA |                        |                    |              |          |  |
|--------------------------------------------------------------|------------------------|--------------------|--------------|----------|--|
| All Open Submitted                                           | Approved               |                    |              |          |  |
| Report ID                                                    | Report Name            | Business Purpose   | Request Date | Status   |  |
| 6900011143                                                   | BTA - Chadron meetings | Blanket TA Request | 03/01/2024   | Approved |  |
| 6900011123                                                   | СН                     | Business Trip      | 11/25/2024   | Open     |  |

Review the information. If the travel request is complete, several options are available.

| <                | Travel Request                                  |                      |                                                           |  |  |  |
|------------------|-------------------------------------------------|----------------------|-----------------------------------------------------------|--|--|--|
| Employe          | ee ID: 43081 Name: SHANNO                       | N POPPE Campus: UNCA | Report Number: 6900011123                                 |  |  |  |
| Expected Expense | Personal/International Travel Cost Distribution | 1 2                  | Approval Flow C. Print 🗒 Save 🔋 Submit for Approval 🗹 Rec |  |  |  |
|                  |                                                 |                      |                                                           |  |  |  |
| *Start Date:     | 11/25/2024 🛗 *Start Time: 00:00 😭               | *End Date:           | 11/26/2024 🛅 <b>*End Time:</b> 00:00 😩                    |  |  |  |
| *Trip Type:      | Domestic ~                                      | *Request/Trip Na:    | СН                                                        |  |  |  |
| *Country:        | United States 🗸                                 | Approver:            | Melody A Stark                                            |  |  |  |
| *State:          | Illinois 🗸                                      | *Business Purpo:     | Business Trip V                                           |  |  |  |
| *City:           | CHICAGO                                         | Amount               | 82.96 USD                                                 |  |  |  |
| User Defined:    |                                                 | Comment:             |                                                           |  |  |  |
|                  |                                                 | Previous Comme:      |                                                           |  |  |  |

- 1. Approval log: will display any approval is acted on for this expense report (once submitted).
- 2. *Approval flow:* displays the approval steps and personnel to act on this expense report including supervisor, financial approver, and Payment Services audit.
- 3. *Print:* preview and print the report.
- 4. Save: save the report and return to it later.
- 5. Submit for Approval: submit the report to start the approval process.

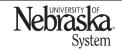

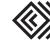

# SUBMIT TRAVEL REQUEST CREATED BY A DELEGATE

| Click | Submit for Approval. A confirmation box appears. Click <i>ok.</i> |
|-------|-------------------------------------------------------------------|
|       | <ul> <li>Messages</li> </ul>                                      |
|       | Travel request 6900011123 was saved and sent for approval         |
|       | Ok                                                                |

Once the expense has been submitted, the *save* and *submit for approval* buttons are no longer active.

| E Approval Log    | ∃ Approval Flow | 🔁 Print | 🖫 Save | Submit for Approval | 🖸 Recall |
|-------------------|-----------------|---------|--------|---------------------|----------|
|                   |                 |         |        |                     |          |
| RECALL A TRAVEL R | EQUEST          |         |        |                     |          |

To recall a travel request for edits, click <u>Recall</u>. A travel request can be recalled one day prior to the first travel date (domestic travel) or fifteen days prior to the first travel (international travel). An employee or a delegate can recall the report.

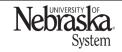

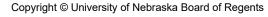

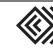

Updated April 15, 2024